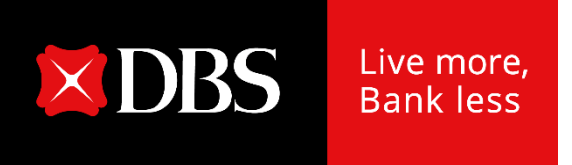

# **Loan Servicing Portal User Guide (Inquiry)**

### **Accessing Loan Servicing Portal**

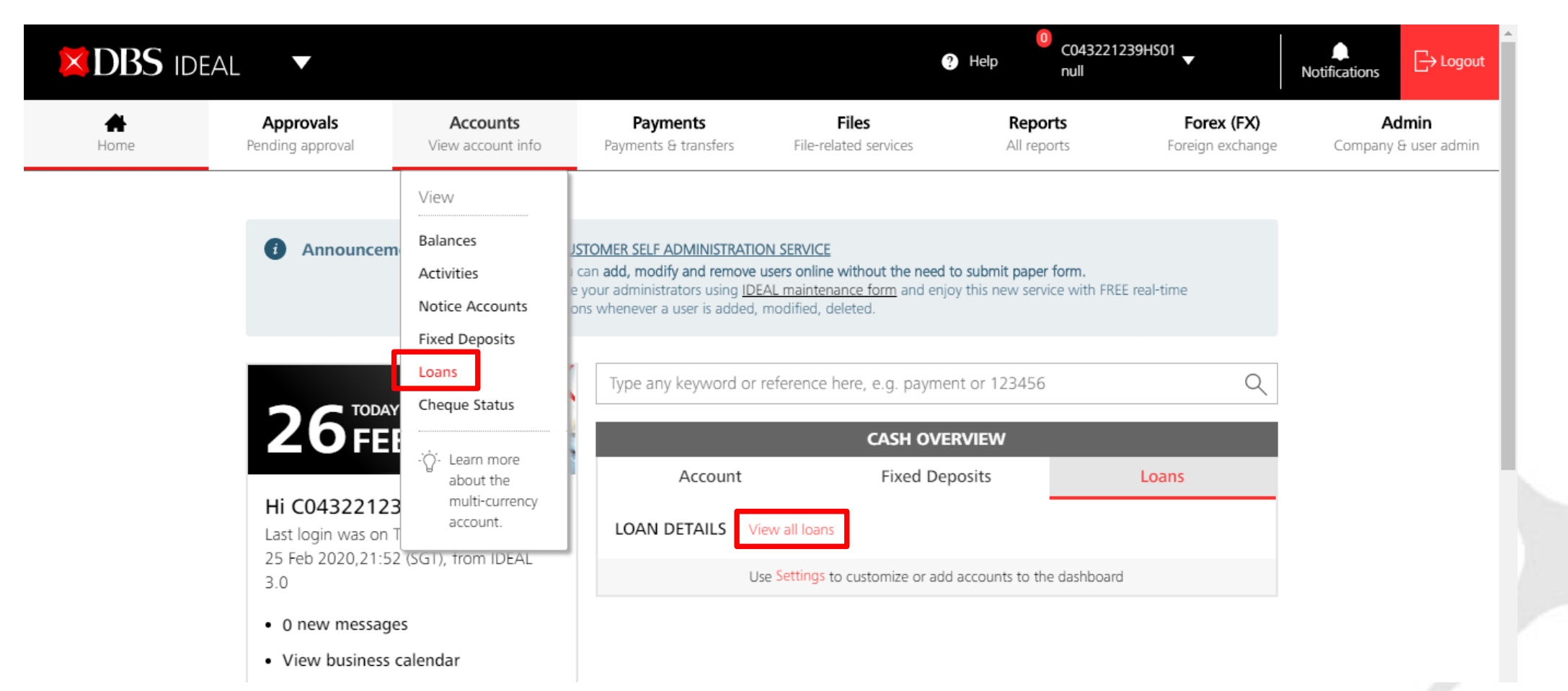

After logging into IDEAL, Loan Servicing Portal can be accessed via:

- a) "Accounts"  $\rightarrow$  "Loans" OR
- b) "Cash Overview"  $\rightarrow$  "Loans"  $\rightarrow$  "View all loans"

Note that the browser only works on Chrome.

## **Viewing of Your Facilities**

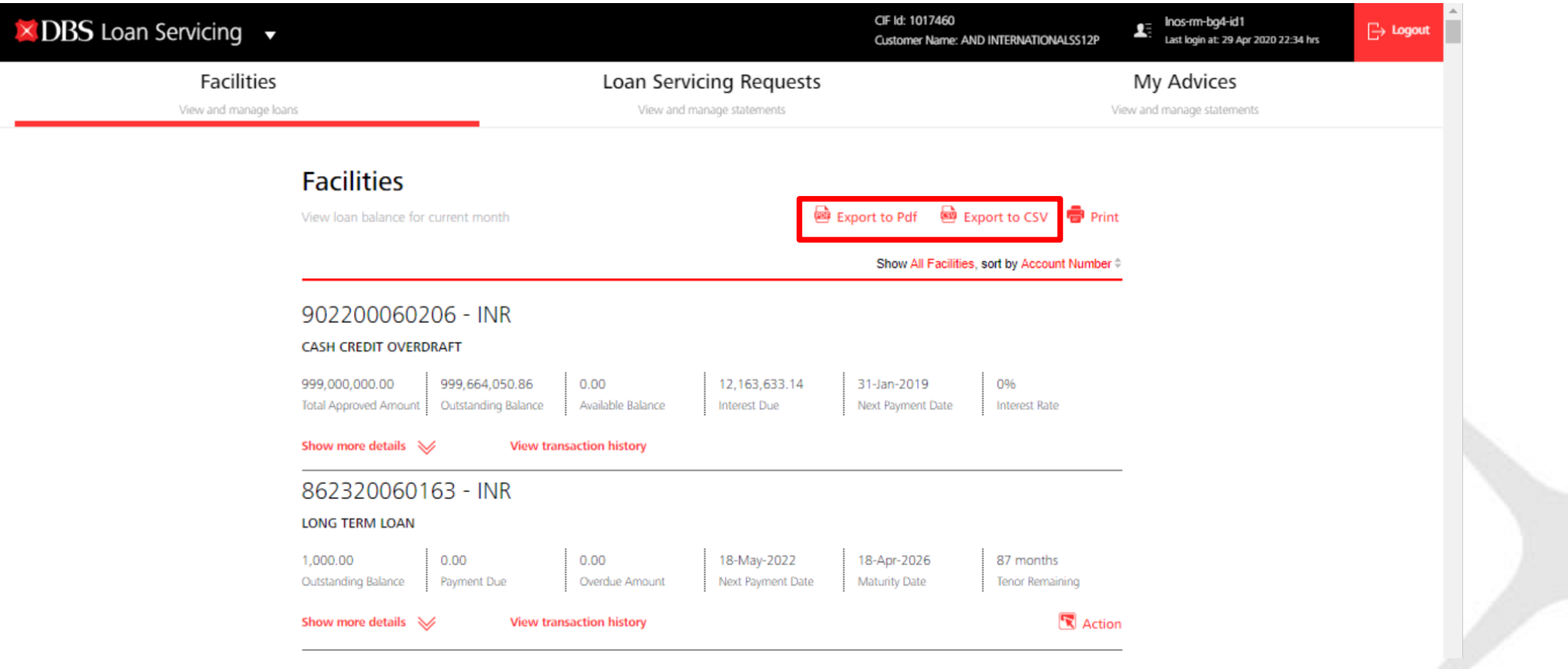

- a) You will land on Facilities tab where loan facilities details such as Payment Due and Maturity Date can be viewed.
- b) You can export to pdf/ csv to view these details in a fixed format.

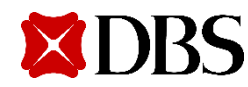

### **Viewing of Your Facilities**

#### VH001N00019E00 - SGD **VARIABLE HIRE PURCHASE** 29,158.60 14,585.03 29,222.90 17-Apr-2018 17-Apr-2018 0 months **Outstanding Balance** Next Payment Date **Maturity Date** Payment Due Overdue Amount **Tenor Remaining** R Action **Show more details View transaction history**  $\checkmark$

Click on "Show more details" to view additional payment details of the loan.

#### VH001N00019E00 - SGD

**VARIABLE HIRE PURCHASE** 

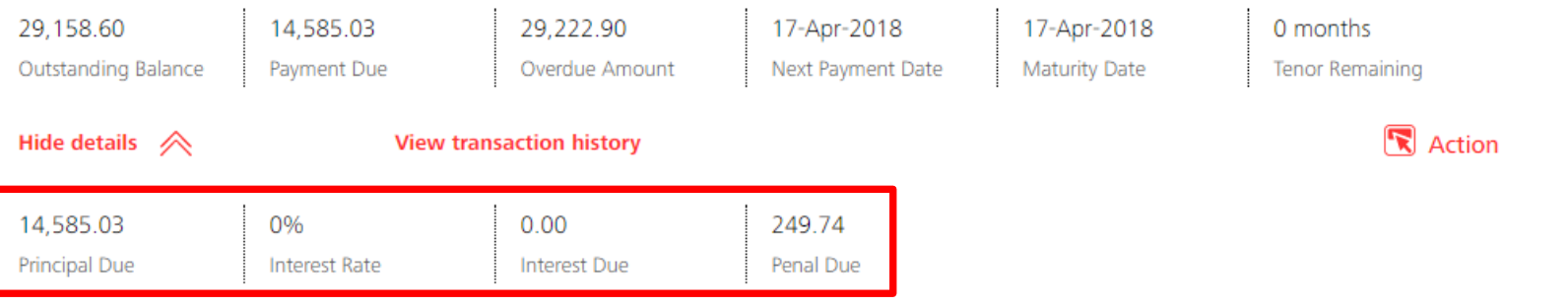

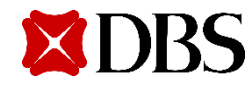

### **Viewing of Your Facilities**

#### 811321204153 - INR

#### **LONG TERM LOAN**

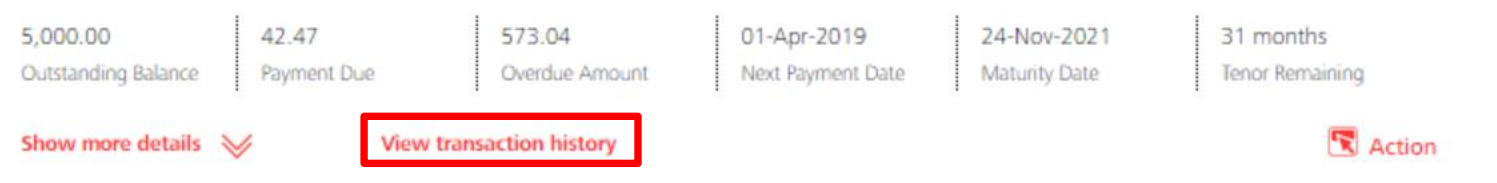

Click on "View transaction history" to view your scheduled payment history. Note, any unscheduled payment will not be shown here.

#### **Transaction Details**

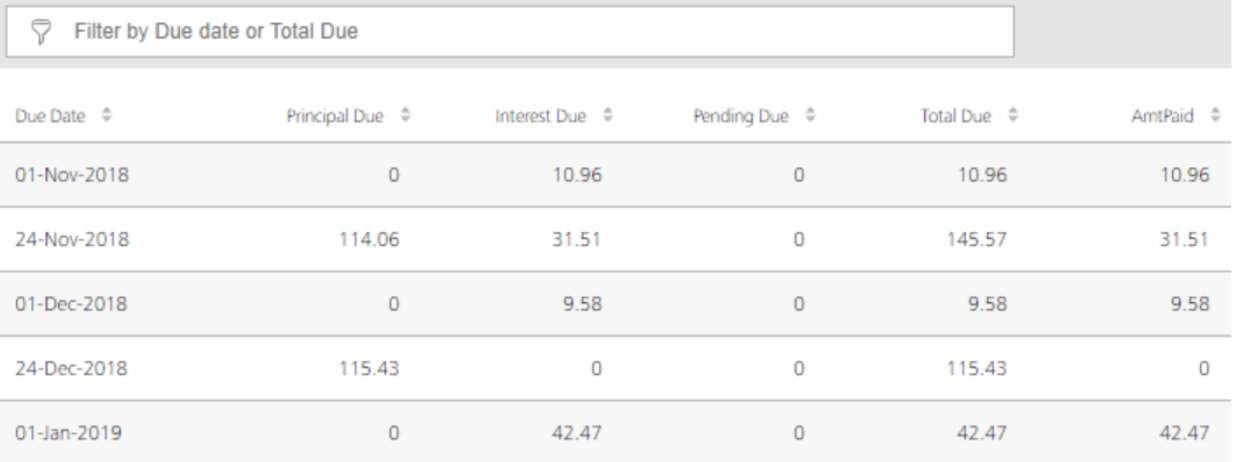

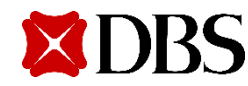

## **Sorting your Facilities**

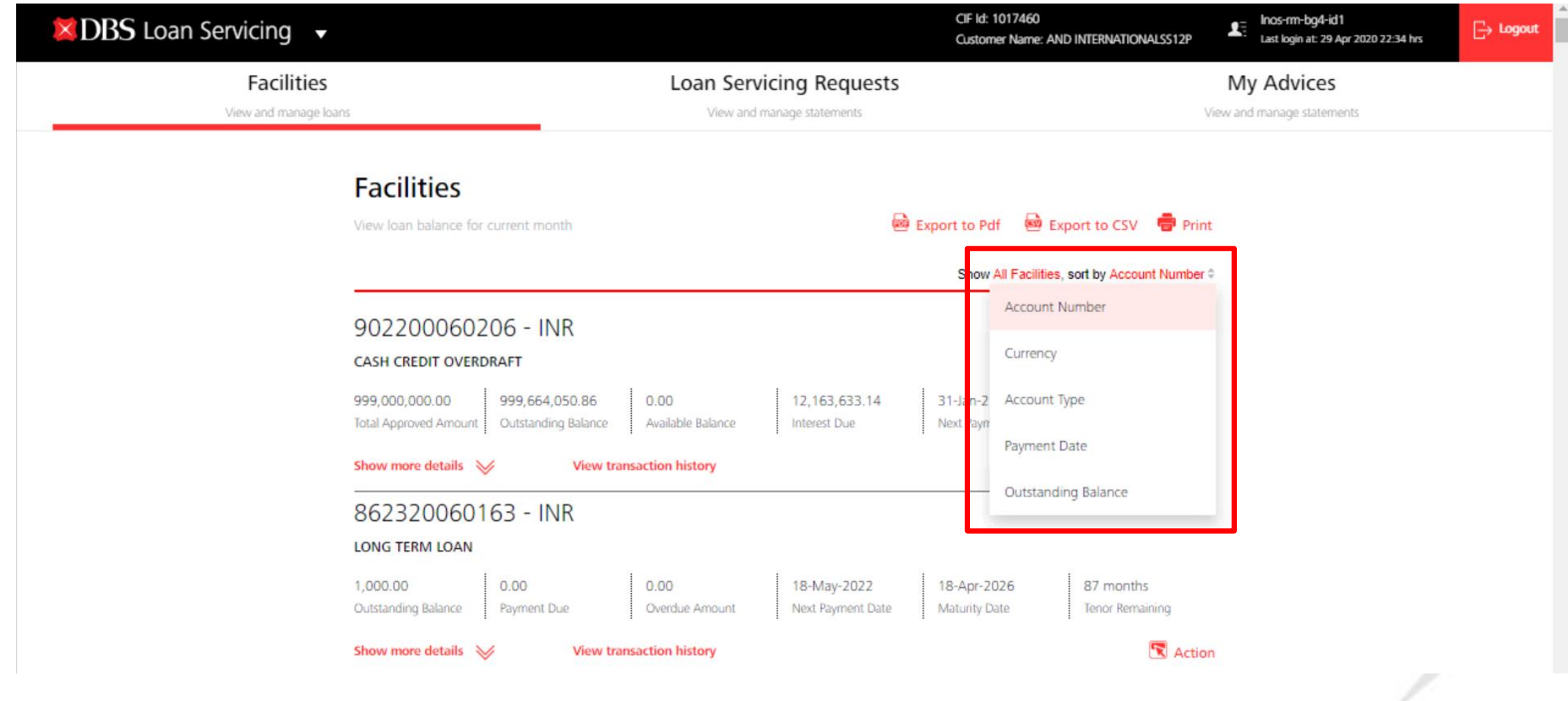

You can also choose to sort how you want to view your loan facilities.

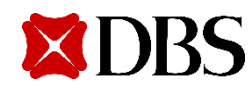

## **Sorting your Facilities**

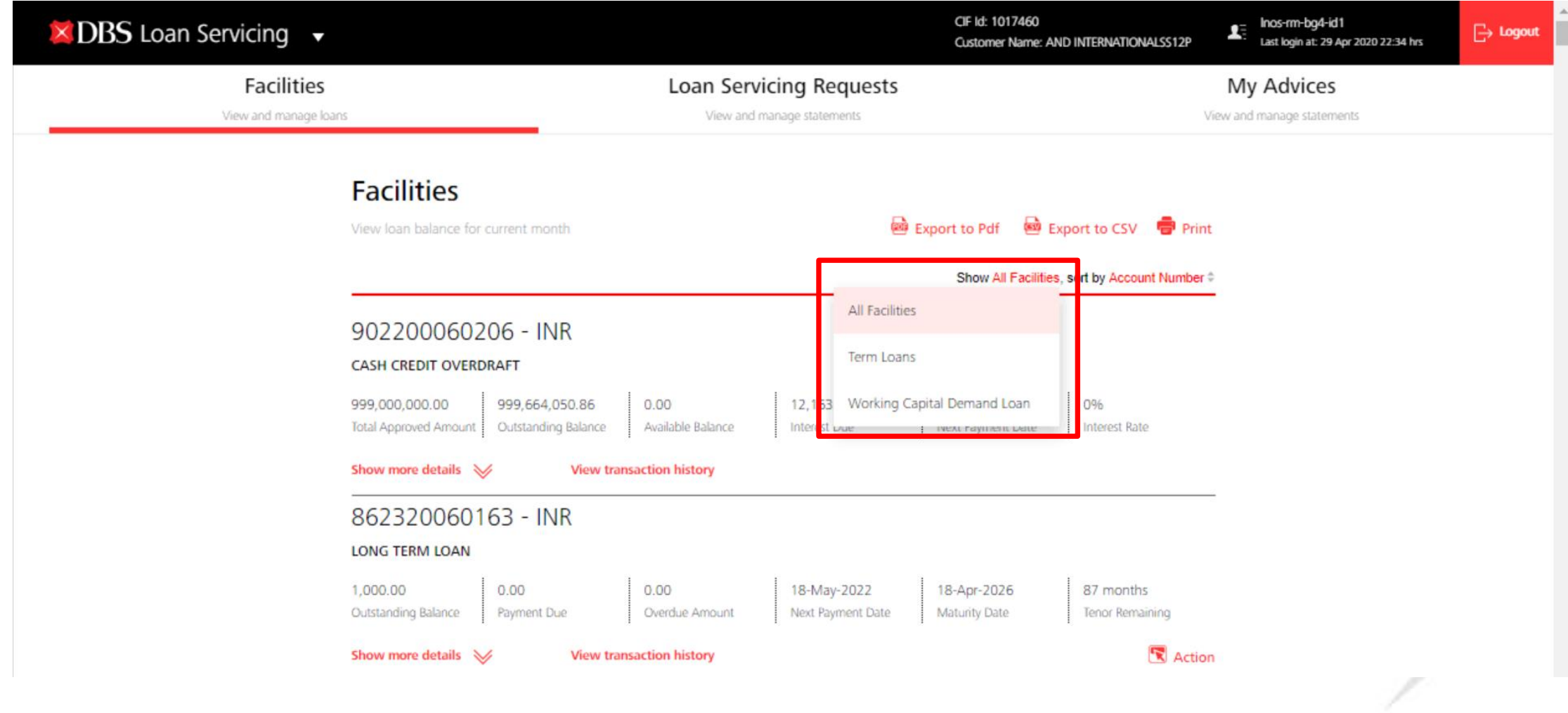

Sort by Facility type.

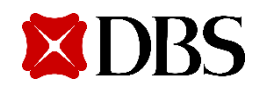

### **Downloading Your Advices**

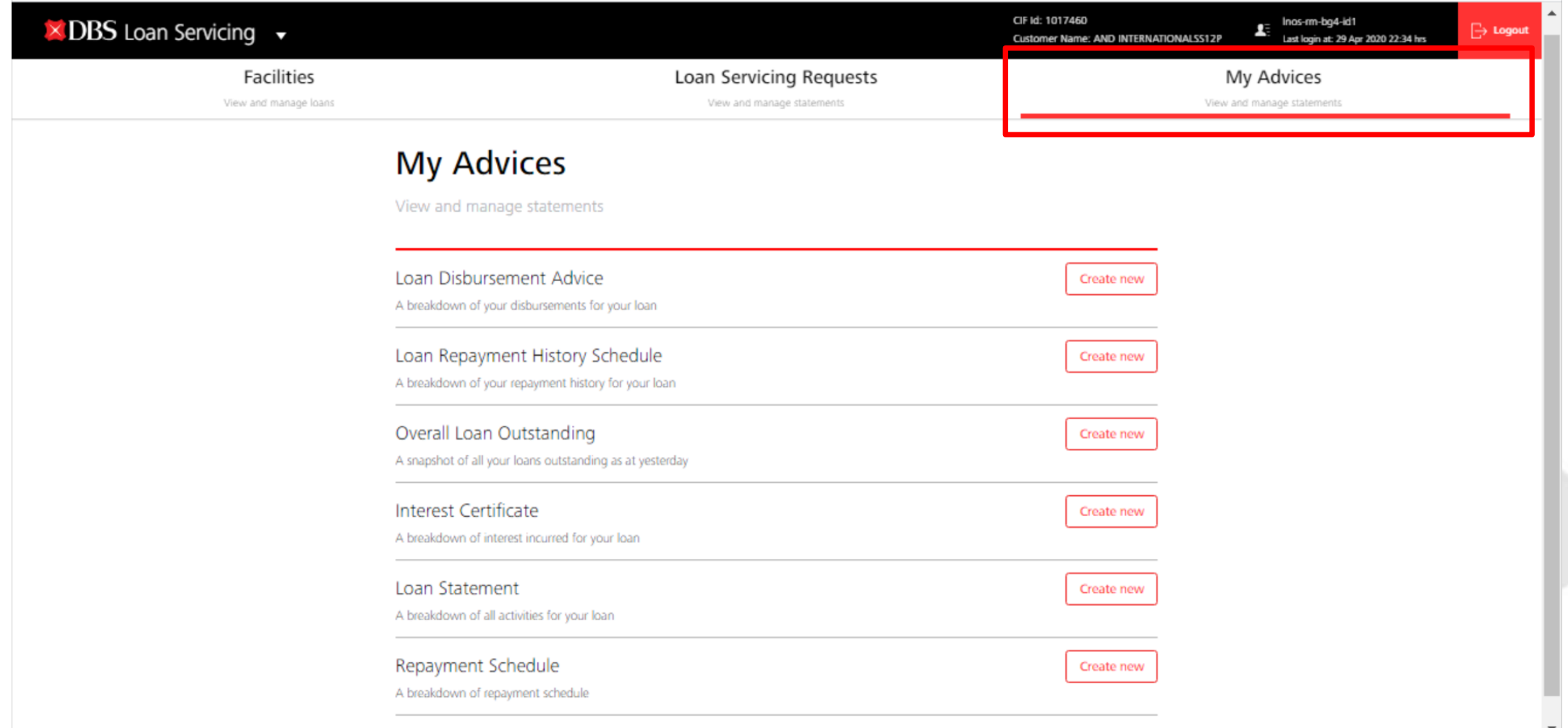

Click on My Advices tab to generate any of the 6 advices avaliable at your own time.

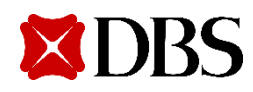

#### **Downloading Your Advices**

#### Create a New Advice

Customise your advice

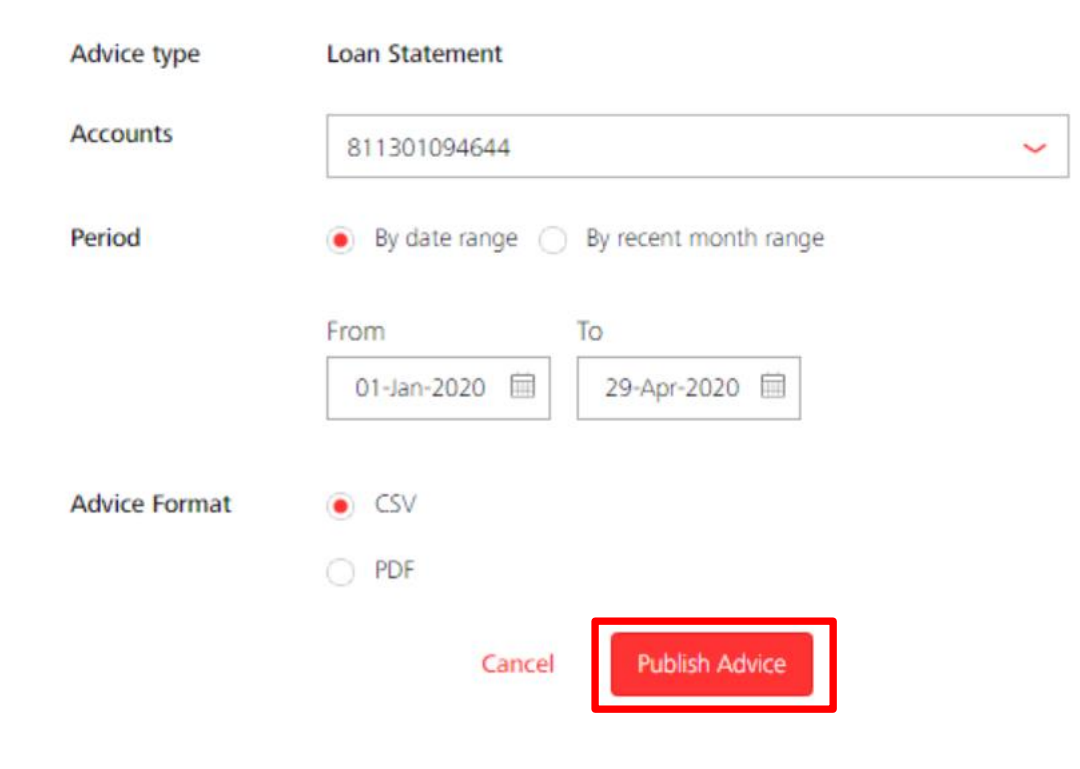

- a) Select the loan account.
- b) Select the period.
- c) Select the format to download your loan statement.
- d) Click on publish advice and the advice will be downloaded to your computer.

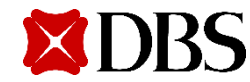

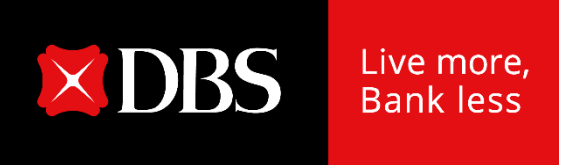

# **Loan Servicing Portal User Guide (Maker)**

### **Accessing Loan Servicing Portal**

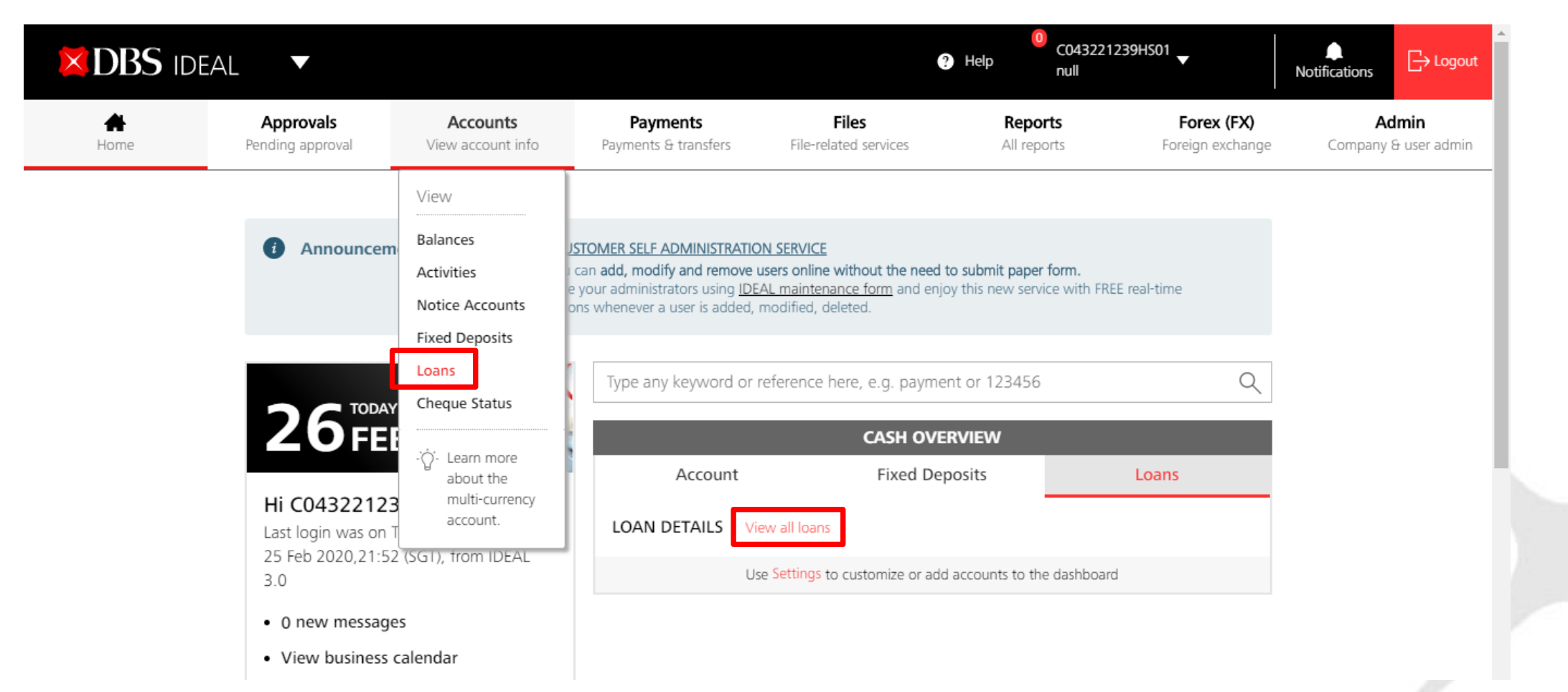

After logging into IDEAL, Loan Servicing Portal can be accessed via:

- a) "Accounts"  $\rightarrow$  "Loans" OR
- b) "Cash Overview"  $\rightarrow$  "Loans"  $\rightarrow$  "View all loans"

Note that the browser only works on Chrome.

### **Performing a Transaction**

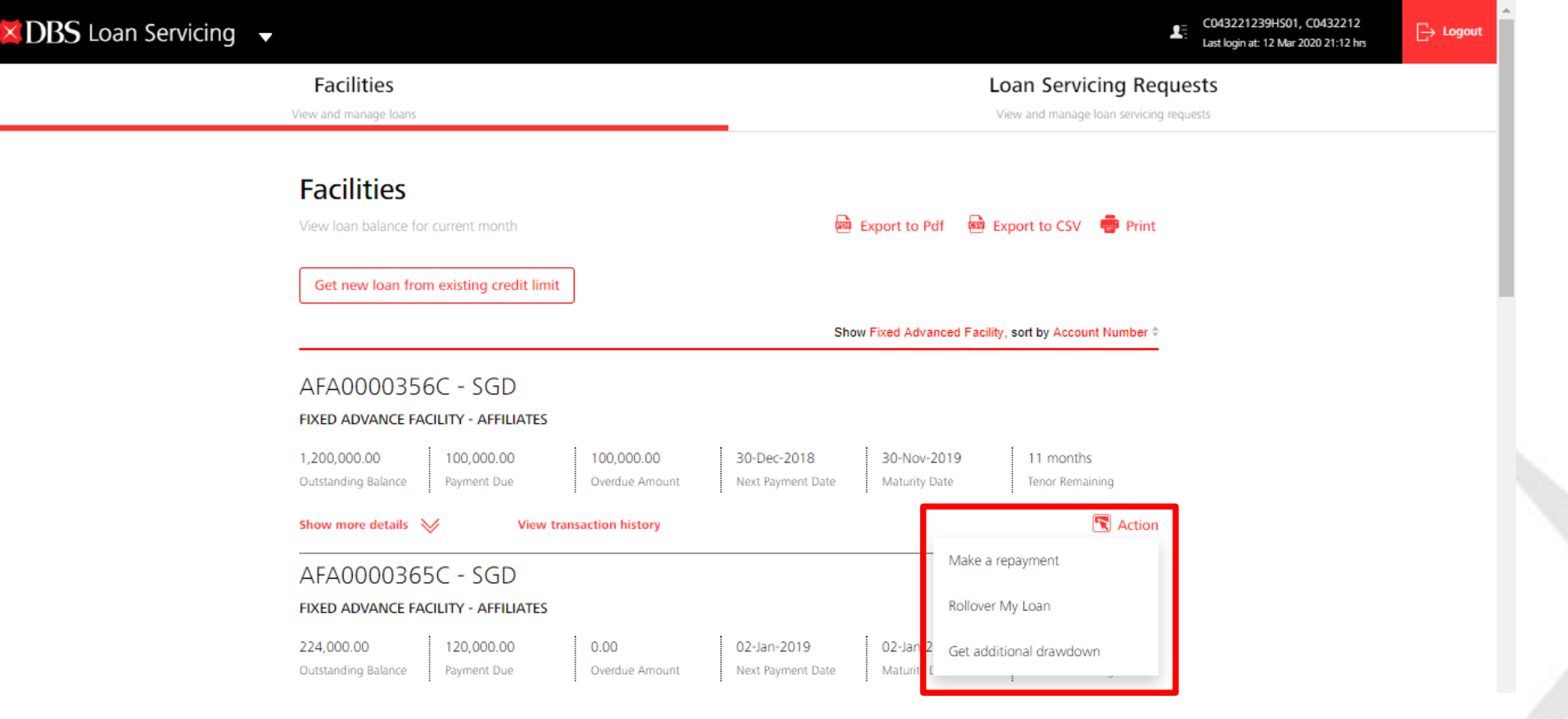

- a) You can either perform a repayment/ rollover/ additional drawdown (only applicable to SG) for your loan facilities.
- b) Click on "Action" button and the 3 options will appear (depending on your product/ facility type).

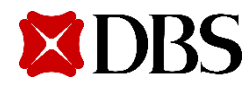

#### **Make a Repayment**

#### Make a Repayment

Use this page to create a loan repayment request

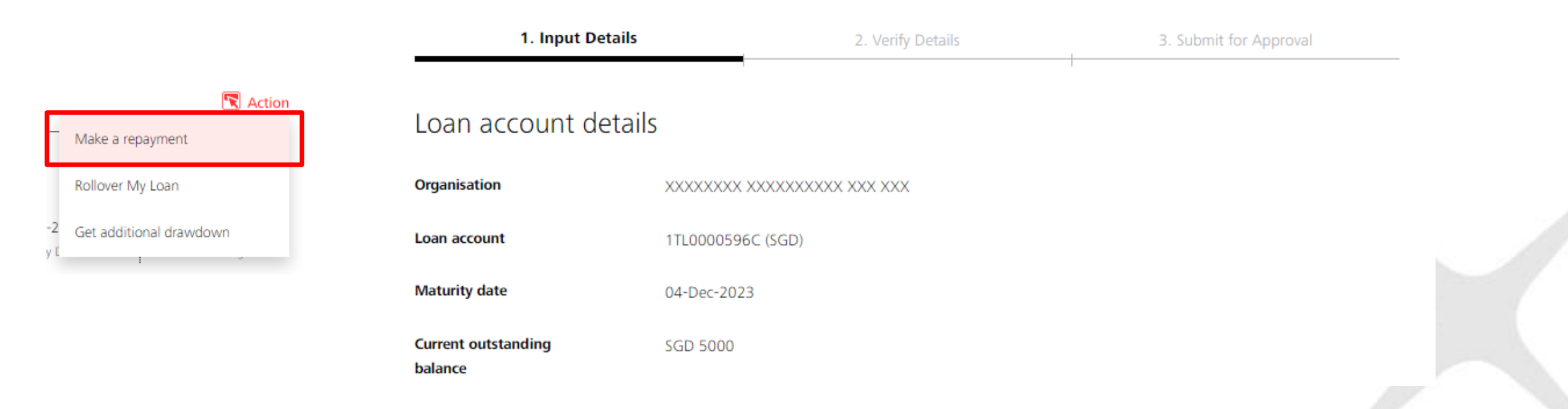

Clicking on "Make a Repayment" will bring you to the make a repayment request screen.

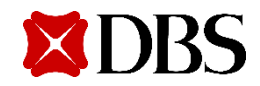

#### **Make a Repayment**

#### Select repayment method

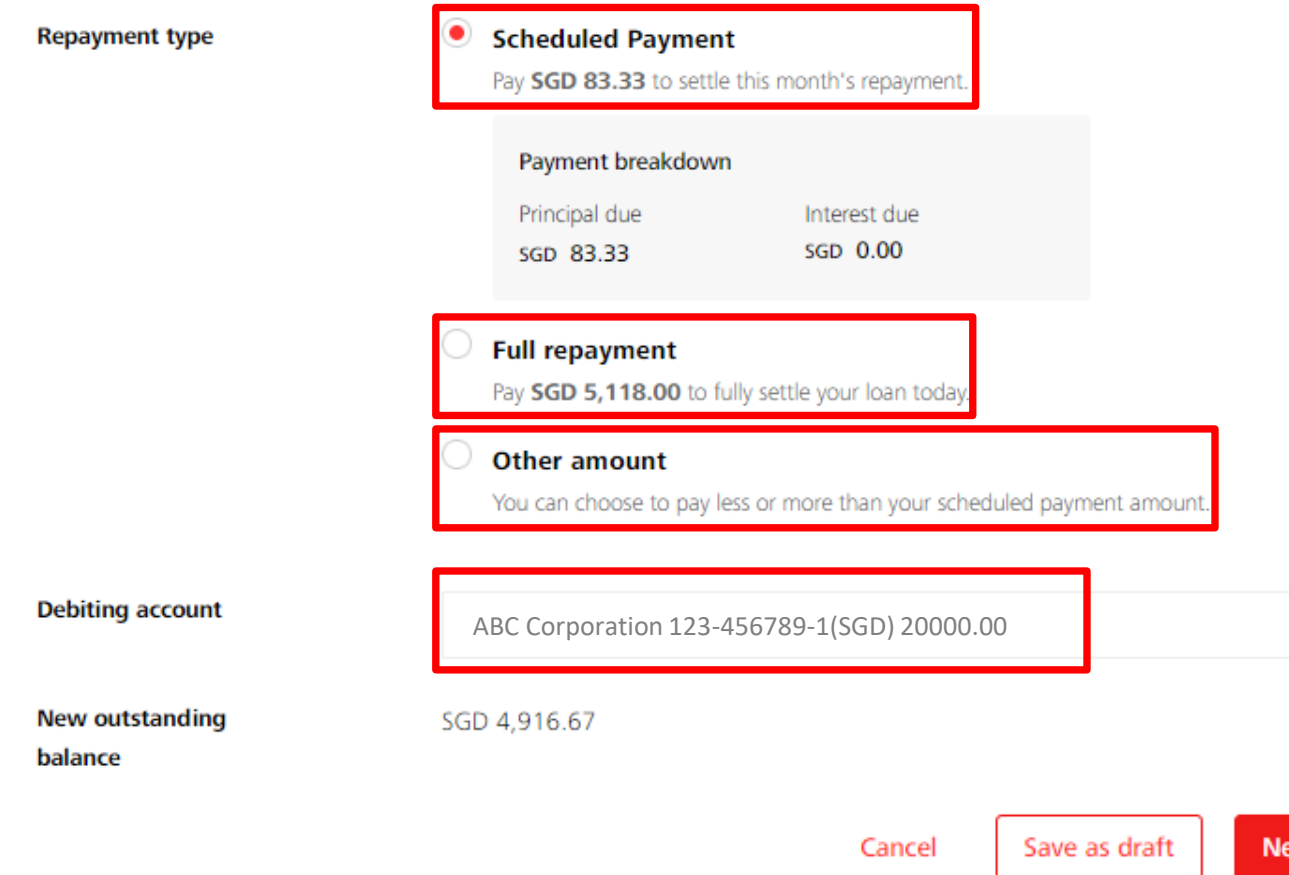

- a) You can choose to either make a Scheduled repayment (Scheduled Payment), Full repayment (Full payoff), or any Other amount (Unscheduled Payment).
- b) Breakdown of your payment will be shown.
- c) Input your debiting account.
- d) Check on your new outstanding balance.
- e) Click on Next to proceed, Cancel to go back to previous page, or Save as draft to save your request.

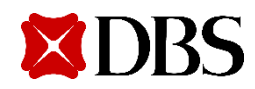

### **Verify Transaction Details**

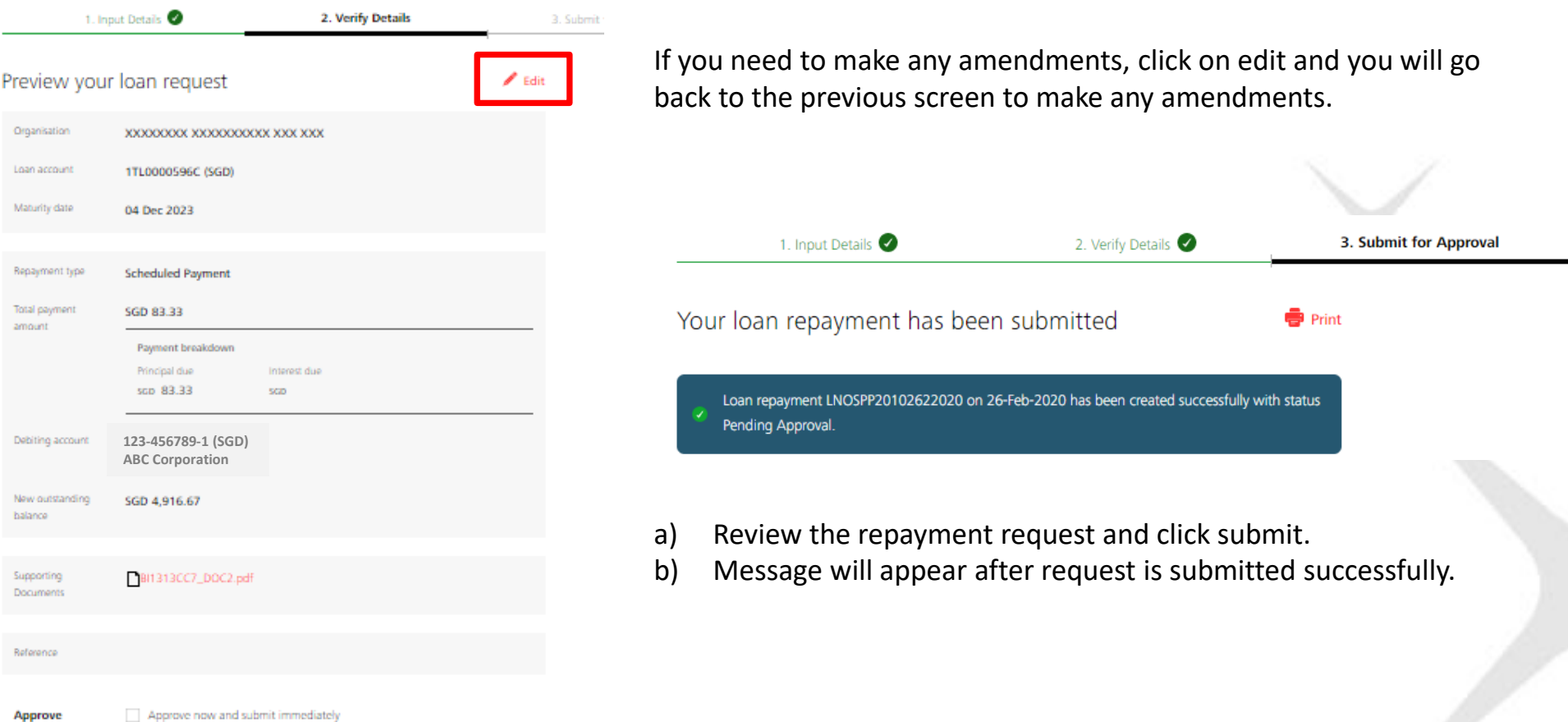

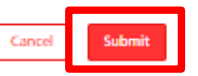

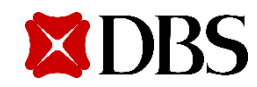

#### **Rollover My Loan**

#### Create a Rollover Loan Request

Use this page to create a rollover loan request

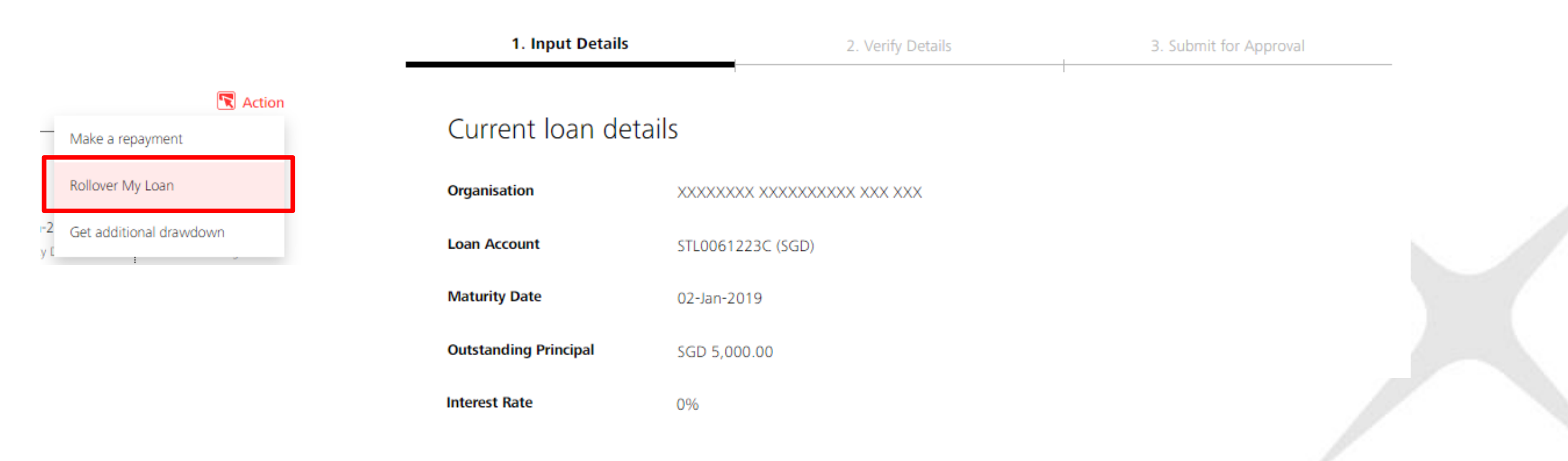

- a) Clicking on "Rollover My Loan" will bring you to the rollover my loan request screen.
- b) Note that you can submit rollover request up to 7 days in advance of maturity date.

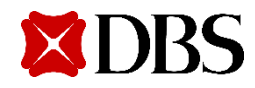

#### **Rollover My Loan**

#### Step 1: Payment to make

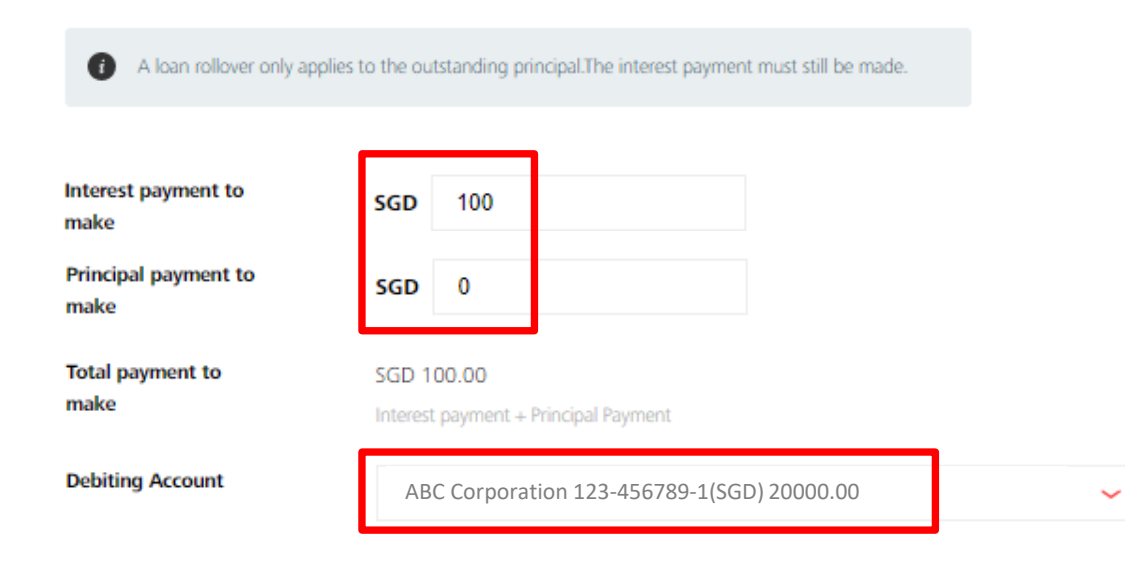

#### Step 2: Rollover Details

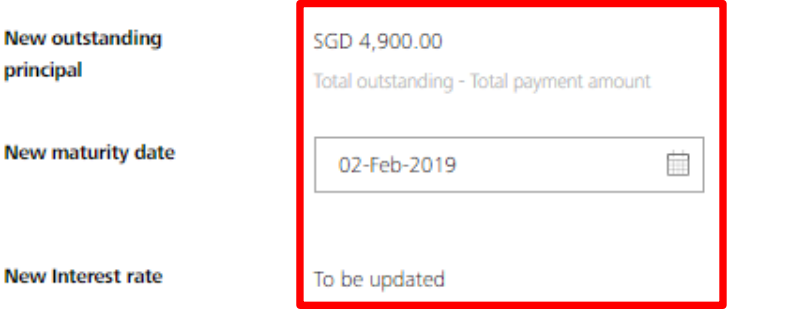

- a) Depending on whether you want to Rollover P only or Rollover P+I, amend the "interest payment to make" and "principal payment to make" accordingly.
- b) For Rollover P only, input the outstanding interest payment to make and input principal payment to make as 0. You can amend the payment amount to be more than the outstanding interest payment to make if you wish to perform only a partial rollover.
- c) For Rollover P+I, you may input both fields as 0.
- d) Input your debiting account.
- e) New outstanding principal will be shown after taking into consideration the payment you selected above.
- f) Choose a new maturity date.
- g) For the new interest rate, your RM would have contacted you to rate fix 1/2 days before you authorize this rollover request online.

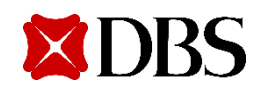

### **Rollover My Loan/ Verify Transaction Details**

#### Create a Rollover Loan Request

Use this page to create a rollover loan request

1. Input Details 2. Verify Details Preview your rollover loan request  $\ell$  Edit Organisation XXXXXXXX XXXXXXXXXXX XXX XXX Loan Account STL0061223C (SGD) Interest payment to **SGD 0.00** make Principal payment to SGD 100.00 make Total payment to SGD 100.00 make

If you need to make any amendments, click on edit and you will go back to the previous screen to make any amendments.

- a) Click on Next to proceed, Cancel to go back to previous page, or Save as draft to save your request.
- d) Review the rollover request and click submit.
- e) Message will appear after request is submitted successfully.

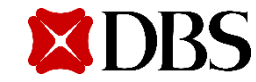

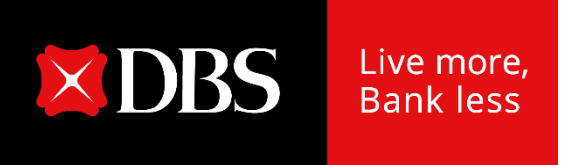

# **Loan Servicing Portal User Guide (Checker)**

## **Approving a Transaction**

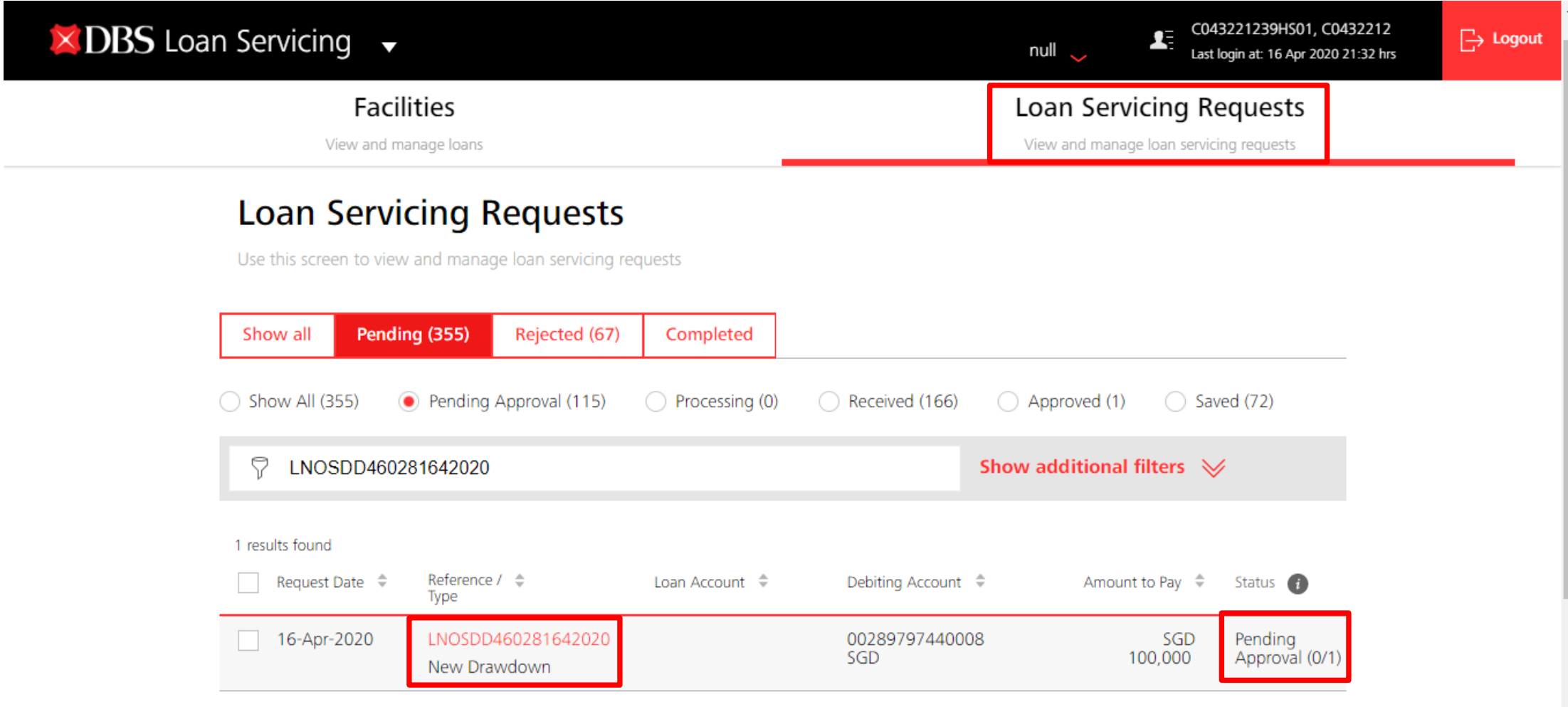

- a) Find the case in Loan Servicing Requests tab and click on the reference number.
- b) Take note of the approval count.

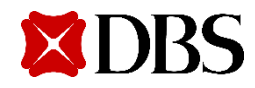

## **Approving a Transaction**

#### View New Drawdown Request

Details of this new drawdown request. Actions you may perform depend on you role and the status of this transfer.

#### Reference: LNOSDD460281642020 Enter this Challenge to your Digital Token or Security Device:  $(1)$ **Status: Pending Approval** ep Print 13610898 Digital Token<br>Instructions Security Device<br>Instructions  $\mathbb{W}$ 5.面  $\vee$ Organisation XXXXXXXX XXXXXXXXXXX XXX XXX  $\left( 2\right)$ Enter Response Facility type  $......$ Long Term Loan (SGD) 100,000,000 Loan amount SGD 100.000.00 Cancel Reject Purpose of loan XXX XXX Request approved **123-456789-1 (SGD)**  Disburse To **ABC Corporation** Prepayment loan request LNOSPP20102622020 has been successfully approved.

**Activity Log** 

**User Name** 

C002941236HM01

**Action** 

Create

Approve

**Dismiss** 

#### a) Verify the details of the request.

**Date and Time** 

26 Feb 2020 16:51

b) Enter the challenge in your digital token or security device and input the response returned accordingly.

**Approve** 

c) Click Approve to approve this transaction or Click Reject to reject this transaction.

d) Upon approval, the status will reflect as received and will be processed by the bank.

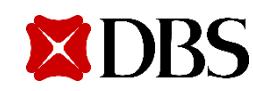

### **Approve Own Transaction**

#### Get a new loan from Existing Credit Limit

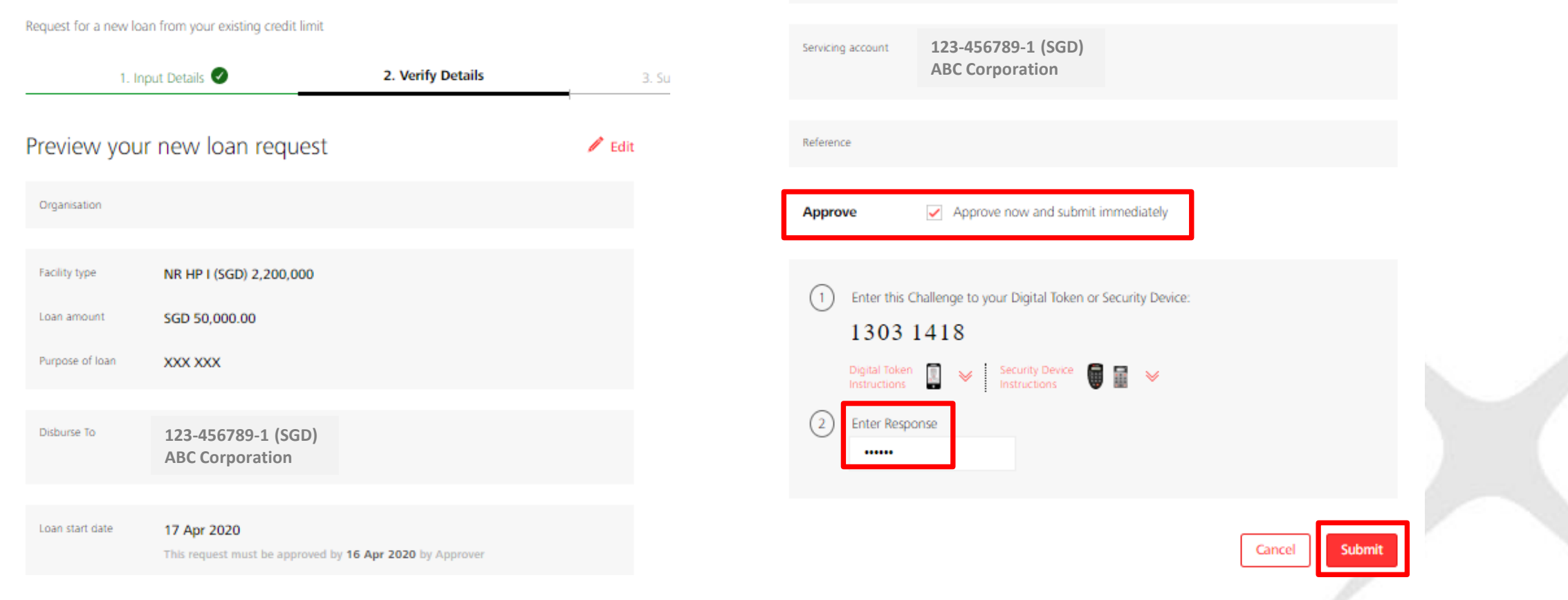

Tenor

12 Months

- a) For users with **Approve Own access**, you may approve your own transaction immediately in maker screen.
- b) Under verify details, tick on checkbox "Approve now and submit immediately".
- c) Enter the challenge in your digital token or security device and input the response returned accordingly.

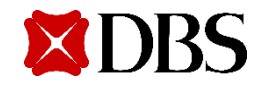

d) Click submit.

## **Loan Servicing Request Status**

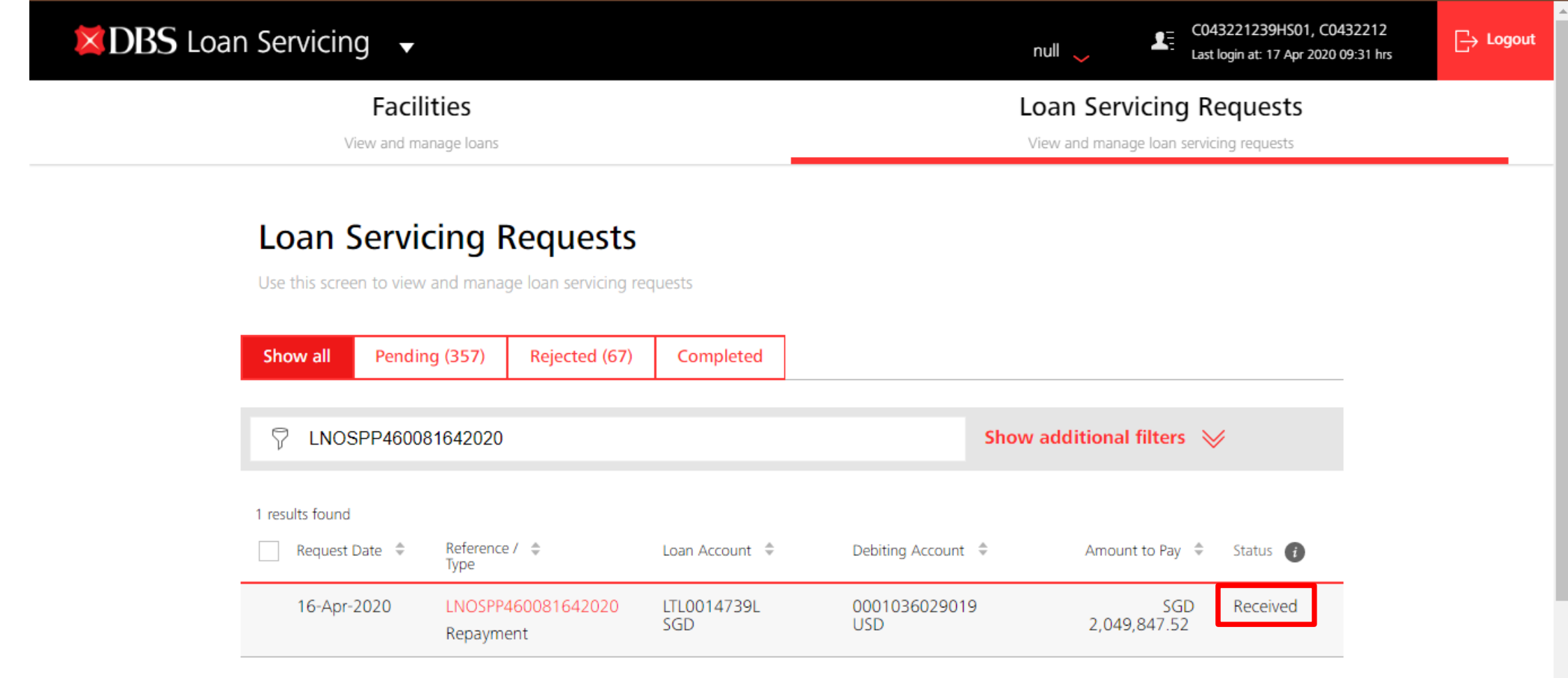

Go to Loan Servicing Requests Tab to check on the status of your transaction request.

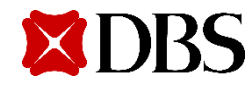

## **Loan Servicing Request Status**

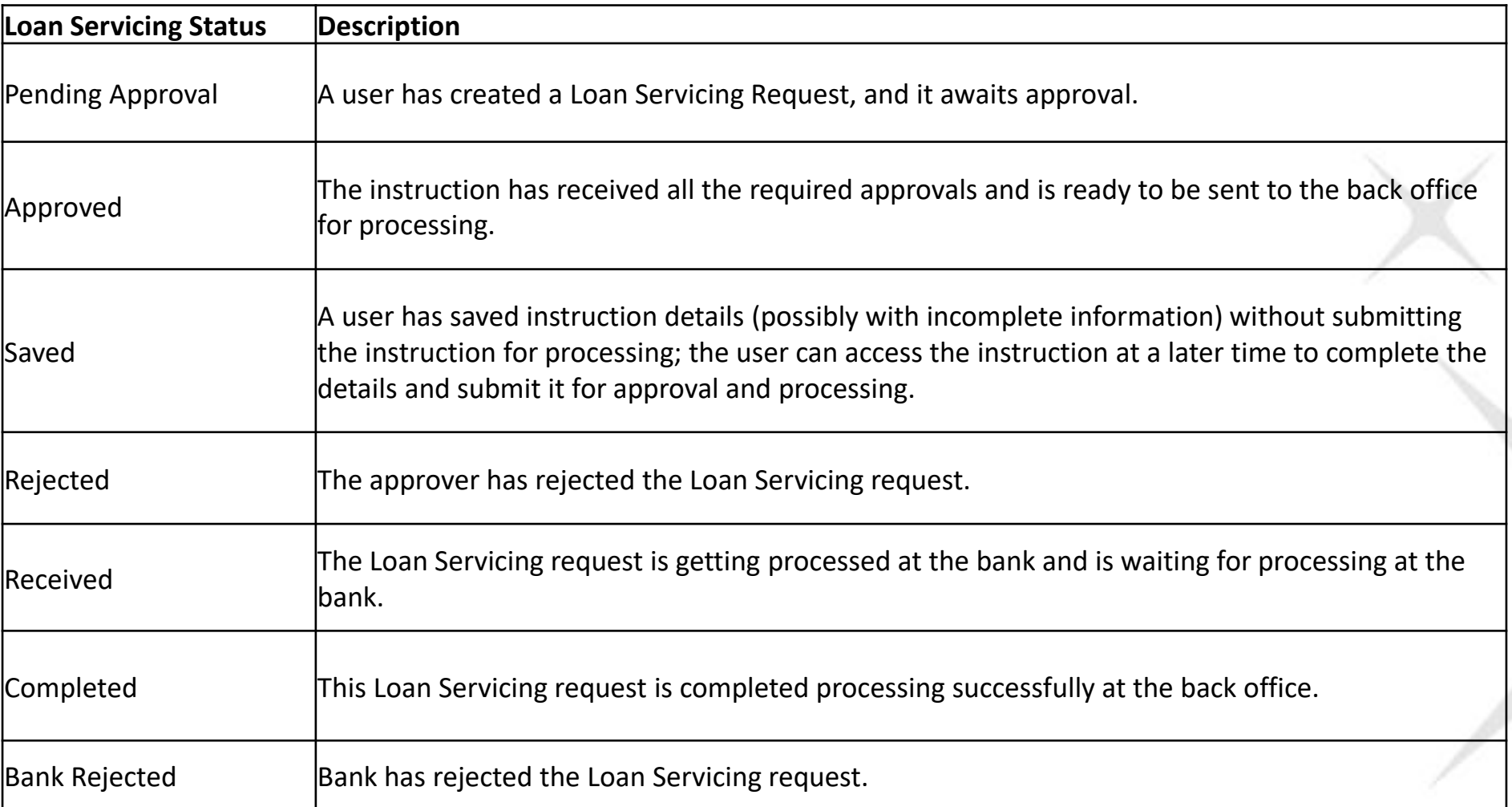

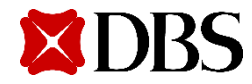

### **Viewing of Transaction Requests**

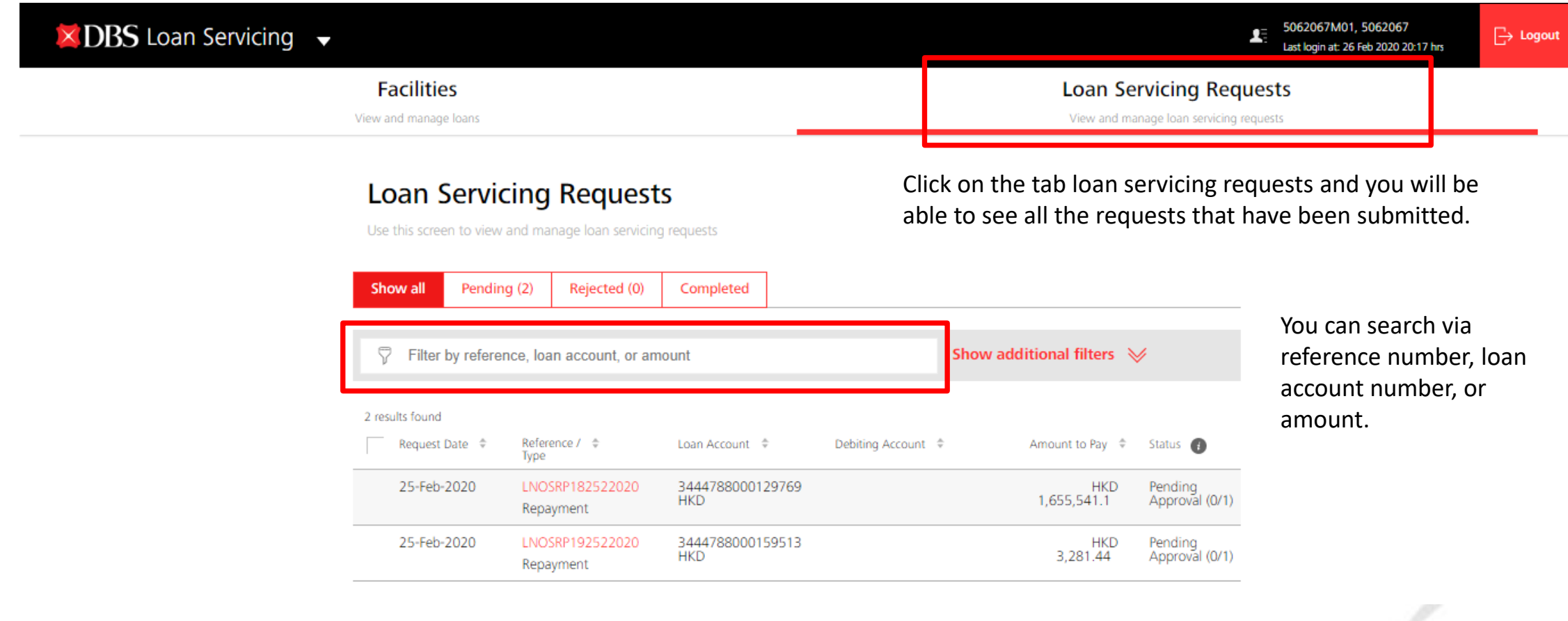

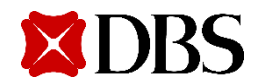

### **Log Out**

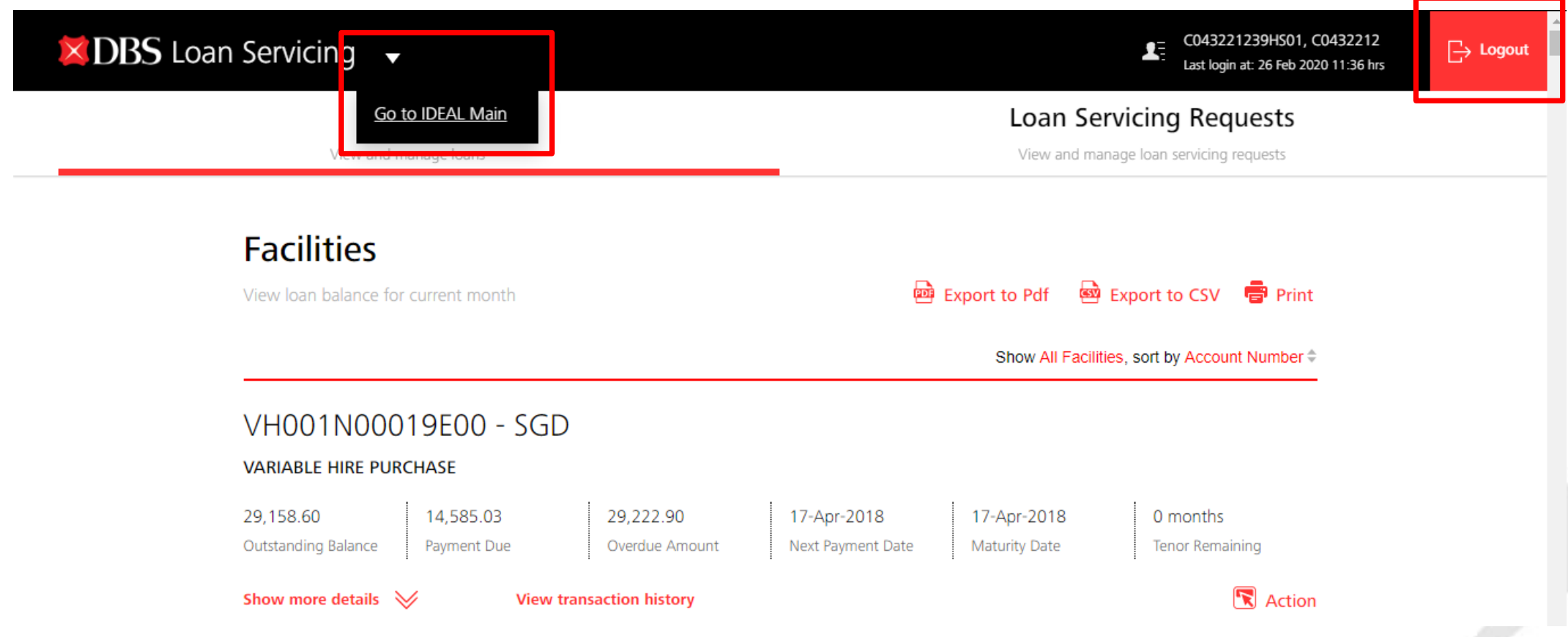

You can either log out to Ideal Main (click on the triangle) or log out completely.

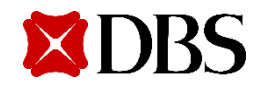